## **Tutoriel comment utiliser la salle virtuelle VIA**

Attention, cette salle virtuelle est réservée aux personnels, pour une utilisation de classe virtuelle avec les élèves, il faut utiliser « Ma classe à la maison » du CNED.

Ce tutoriel vous explique comment utiliser la salle virtuelle (pas de la configurer, cela fera l'objet d'un autre document)

Vous avez reçu une adresse de connexion par l'organisateur sous la forme, connectez vous...

https://cvirtuelle.phm.education.gouv.fr/29f893....

(Pour information, l'adresse ci-dessus n'est pas valide ;)

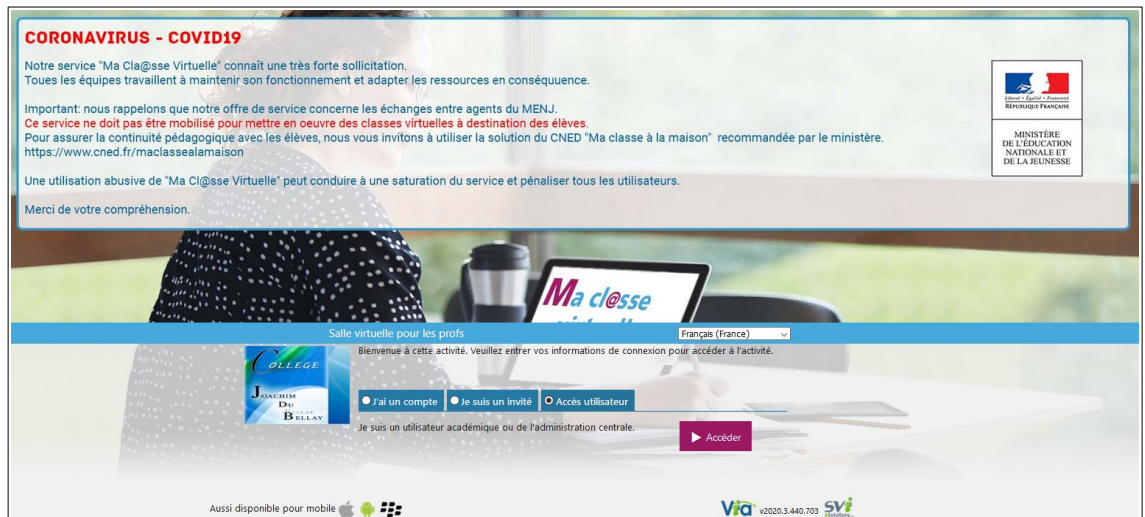

« Accès utilisateur » coché, puis « Accéder »

On sélectionne son guichet, « Académie de Poitiers » puis « Valider »

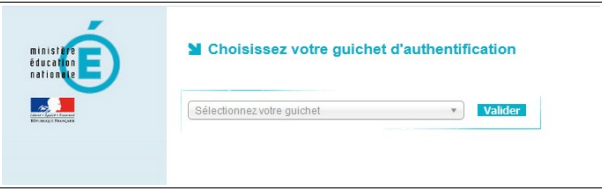

On saisit son identifiant et mot de passe habituel puis « valider »

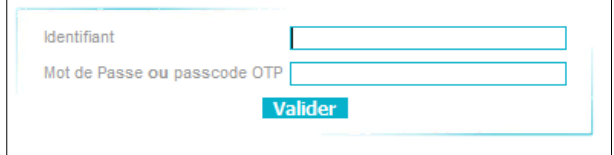

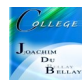

On arrive sur l'accueil de la salle virtuelle

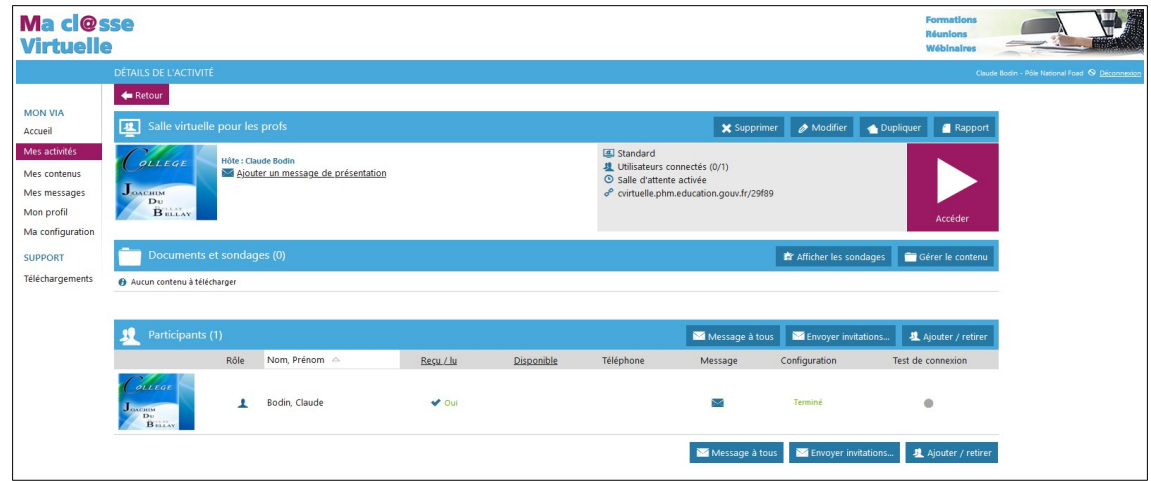

On clique sur le logo « Accéder », cette fenêtre s'ouvre

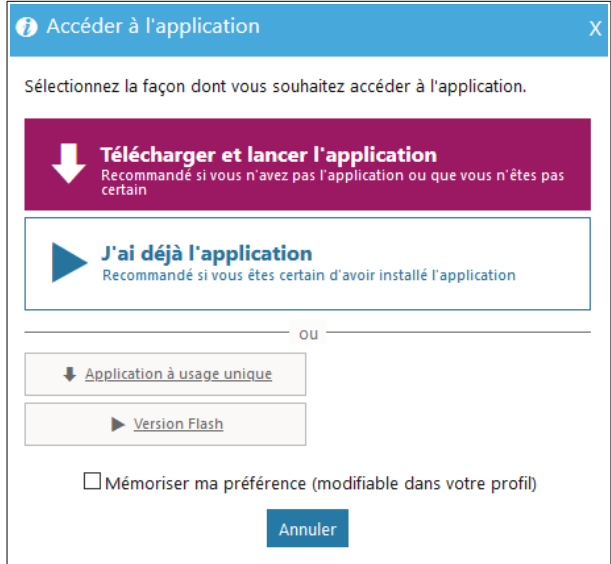

Si vous êtes susceptible de partager votre écran ou de gérer cette réunion, vous devez « télécharger et lancer l'application », si nous êtes invité, vous utilisez la « **version Flash** » c'est suffisant

Pour la version flash, il faudra autoriser votre navigateur et cliquer sur le logo de la brique à droite du cadenas

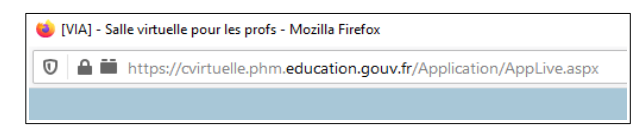

On répond à la question suivante et on confirme

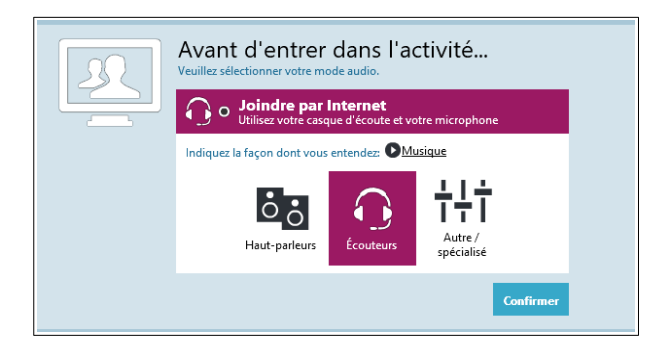

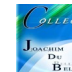

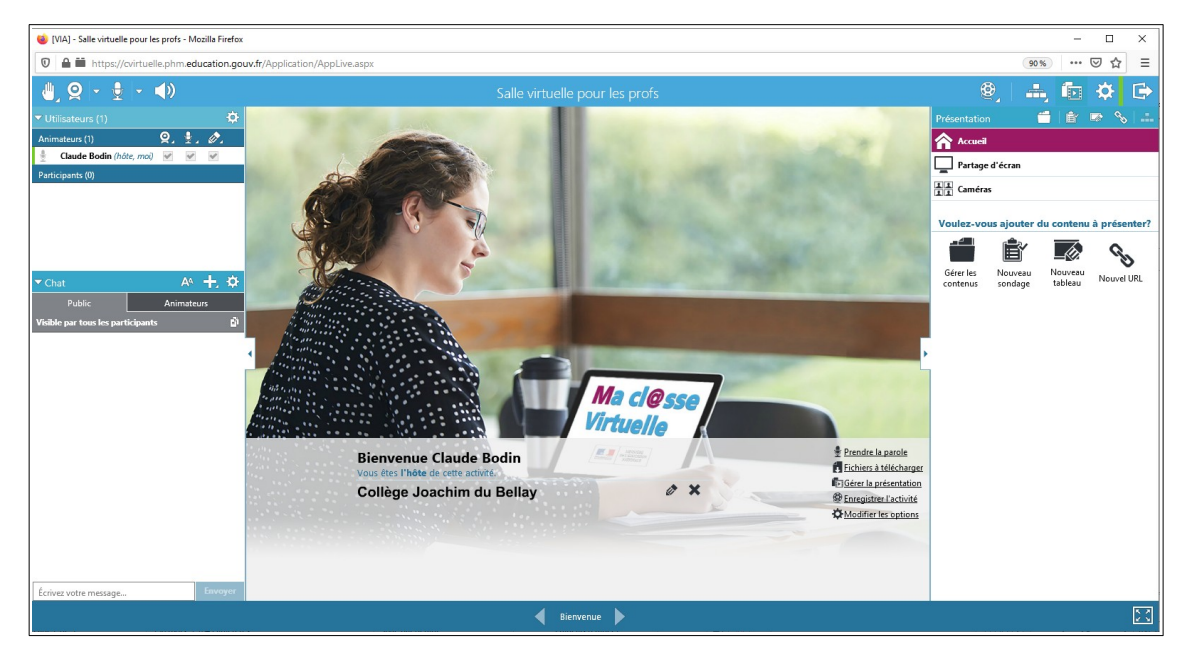

Rapide configuration, on autorise la voix (le logo passe en violet), si celle-ci est verrouillée par l'organisateur (en cas de nombreux participants) il faudra demander la parole en cliquant sur le logo de la main. On n'active pas la vidéo afin de garantir une bonne bande passante...

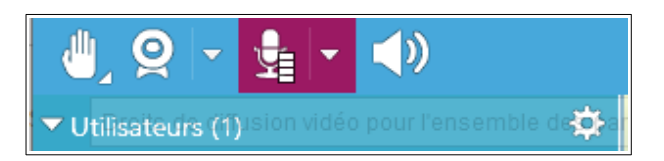

Bonne réunion;)

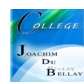